**Tutorial for Installation and Execution of Example for IVEware v0.3 run in XML editor with SAS**

**Pat Berglund**

## **17JAN2018**

## **Following instructions from our website, I will demonstrate how to install IVEware for Windows and run examples of IVEware using the SRCShell (XML) editor with SAS.**

## **IVEware for Windows**

1. Install Srclib. Download the srclib windows.exe installer and run it. The default directory for the installation is "C:\Program Files (x86)\Srclib", but you can put it wherever you want it. The location you choose will replace "~/srclib" in the guides for using IVEware with R, SAS, SPSS, Stata and Srcware. The installer will create a desktop icon unless you tell it not to.

**I installed IVEware in the following directory e:\srclib. Once installed I have an icon on my desktop that refers to this installation. I renamed the icon once it was installed.** 

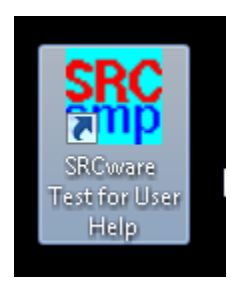

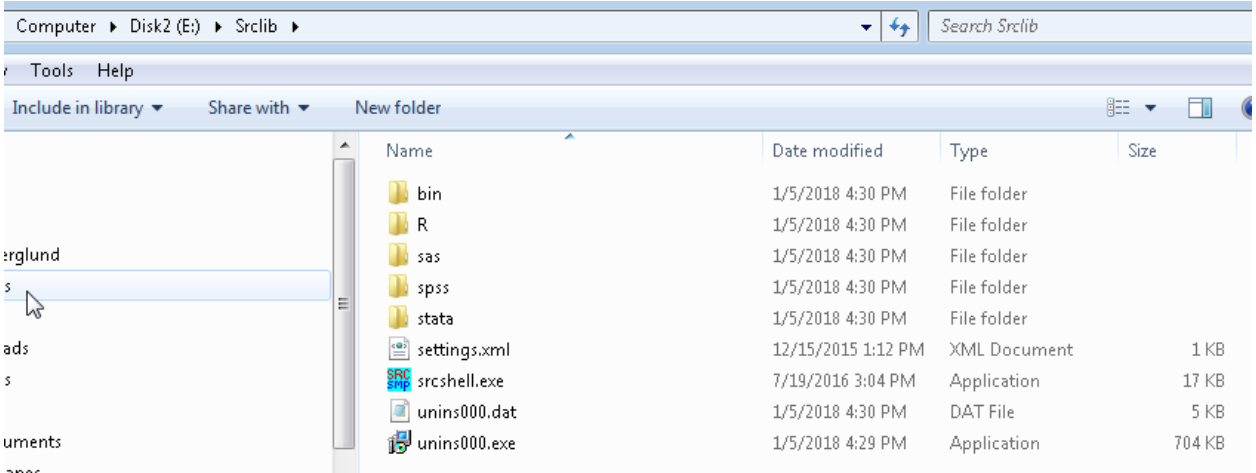

2. If you plan to use Srclib with R, SAS, SPSS or Stata and the version you want can't be invoked by its lower-case name, edit the Srclib\settings.xml file to provide the correct path. You can get the correct path from the properties of the desktop icon for the software.

**Here is the content of the settings.xml file on my IVEware installation. The paths refer to the location of gnuplot, R, SAS, SPSS, and Stata on my particular PC. You may need to alter the paths if you plan to use each of these software. For example, if SAS on your PC is in "C:\SASHome2\SASFoundation\sas.exe" then you would alter the path and save as a new "settings.xml" in the same folder.** 

**Usually, if the paths are not correct in this file then the program stops before opening the software used (SAS, SPSS etc.)**

## **<settings>**

```
 <frameworks>
   <gnuplot path="C:\Program Files (x86)\gnuplot\bin\wgnuplot.exe" />
   <r path="C:\Program Files\R\R-3.2.1\bin\x64\R.exe" />
   <sas path="C:\Program Files\SASHome\SASFoundation\9.4\sas.exe" />
   <spss path="C:\Program Files\IBM\SPSS\Statistics\22\stats.exe" />
   <stata path="M:\stata14SE-64bit\StataSE-64.exe" />
  </frameworks>
</settings>
```
3. To verify that Srclib is installed correctly, download the ive examples windows.zip file, extract the Examples directory into an appropriate parent directory, for example, "Documents". You can put it wherever you want it.

**I have placed the Examples zip file and extracted the "Examples" folder to the following: E:\IVE Examples\Examples:**

Computer ▶ Disk2 (E:) ▶ IVE Examples ▶ Examples

Tools Help

4. Double-click the Srclib desktop icon, click File and then Open, navigate to the Examples directory, open an appropriate setup file, for example, ive\_examples\_srcware.xml, and click Run.

**Here, I open the "ive\_examples\_sas.xml" file from the SRC icon on Desktop and prepare to test the examples run in the XML editor with SAS:**

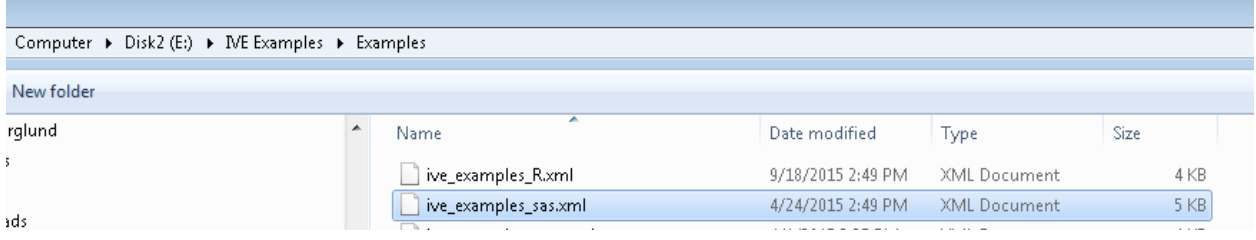

**This is what the SRC editor code looks like (partial code):**

```
SRIC SRCware shell
File Edit Help Run
<sas name="ive_examples">
/* iveware examples - sas version */
\times import the input datasets */
proc import datafile='impute1.txt' out=impute1 dbms=tab replace;
getnames=yes;
run:proc import datafile='impute2.txt' out=impute2 dbms=tab replace;
getnames=yes;
|run\rangleproc import datafile='impute3.txt' out=impute3 dbms=tab replace;
getnames=yes;
|run\rangleproc import datafile='impute4.txt' out=impute4 dbms=tab replace;
getnames=yes;
|run\rangleproc import datafile='impute5.txt' out=impute5 dbms=tab replace;
getnames=yes;
|run\rangleproc import datafile='mydatal.txt' out=mydatal dbms=tab replace;
getnames=yes;
|run;
proc import datafile='mydata2.txt' out=mydata2 dbms=tab replace;
getnames=yes;
|run\rangleproc import datafile='mydata3.txt' out=mydata3 dbms=tab replace;
getnames=yes;
|\text{run}\rangle\times run iveware */
```
5. Using MS Word or other software, check the \*.log files produced by the run to see that there were no errors and compare the \*.lst files produced by run with the corresponding \*.chk files. They should differ only in the dates.

**Here is a picture of the some of the files created by the Examples run in the XML editor with SAS. These are stored in the E:\IVE Examples\Examples folder and will include a number of files such as \*.lst, \*.log, \*.rep and so on.** 

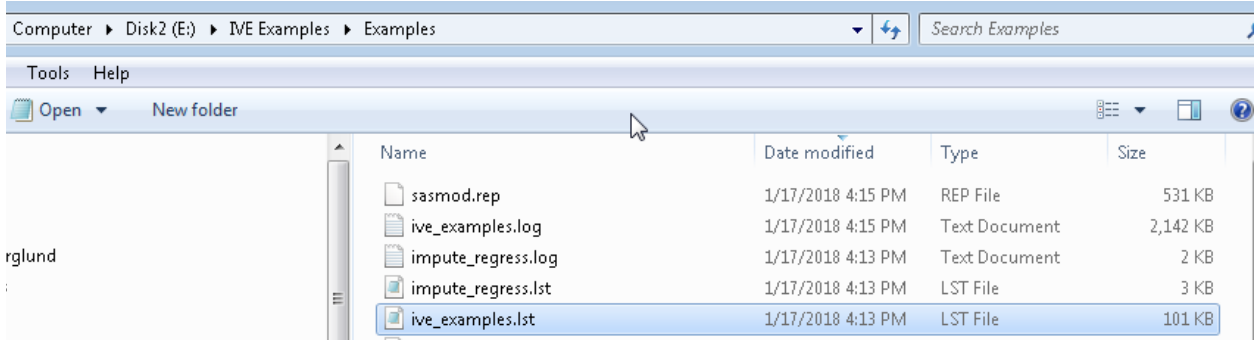

**For example, here is the log file for the impute\_regress process:**

impute\_regress.log - Notepad File Edit Format View Help The Edit Format View Thep<br>EVEWARE Statistical Procedures<br>Survey Research Center, Institute for Social Research<br>University of Michigan<br>Version 0.3, Copyright (c) 2018 Wed Jan 17 16:13:18 2018<br>Begin setup checking<br>Read setup<br>Write setup<br>End setup checking End setup checking wed Jan 17 16:13:18 2018<br>Begin Regress execution Begin Regress execution<br>
Red setup<br>
ed Jan 17 16:13:18 2018<br>
Red Jan 17 16:13:18 2018<br>
Red Jan 17 16:13:18 2018<br>
Imputation 1<br>
Transform data<br>
Wed Jan 17 16:13:18 2018<br>
Perform overall regressions<br>
Unweighted regressions Perform overall regressions<br>
Wed Jan 17 16:13:38<br>
Med Jan 17 16:13:38<br>
Imputation 2<br>
Transform data<br>
Wed Jan 17 16:13:18 2018<br>
Perform overall regressions<br>
Perform overall regression<br>
Wed Jan 17 16:13:18 2018<br>
Wed Jan 17 1 Transform data<br>
Wed Jan 17 16:13:18 2018<br>
Perform overall regressions<br>
Unweighted regression<br>
Wed Jan 17 16:13:18 2018<br>
Transform data<br>
Transform data<br>
Wed Jan 17 16:13:18 2018<br>
Perform overall regressions<br>
Unweighted regr Transform data<br>Wed Jan 17 16:13:18 2018<br>Perform overall regressions Dimension<br>
University of the University<br>
Wed Jan 17 16:13:18 2018<br>
All imputations<br>
Output results<br>
Wed Jan 17 16:13:18 2018<br>
End execution

**Once the program finishes,you should see a number of output/log and other files related to the IVEware software. Please check to make sure everything ran correctly.**